# Clarivate

# **Medline Quick Reference Guide**

### **What is Medline?**

MEDLINE is a bibliographic database of life sciences and biomedical information, produced by the National Library of Medicine (NLM, United States). It contains more than 32 million references to journal articles in life sciences with a concentration on biomedicine. Its records are indexed with NLM Medical Subject Headings (MeSH®).Medline includes literature published from 1950 to present. It is the primary component of PubMed® provided by the NLM Center for Biotechnology Information (NCBI). This guide refers to using MEDLINE on the Web of Science Platform.

- **Broader citation connections.** Only on Web of Science can you track citation impact for MEDLINE's indexed articles and easily navigate to all citing articles across the Web of Science platform.
- **Connect to the Core Collection.** Connect MEDLINE to Web of Science Core Collection™ the world's only true citation index – with over 21,000 carefully selected journals and over 1.5 billion citation connections across the sciences, social sciences, arts, and humanities.
- **'All Database' searching'** Run an 'All Database' search to include MEDLINE alongside your institution's full Web of Science subscription to see everything in your subject specialty and beyond.
- **Access trusted full text.** Easily identify, filter and access Open Access articles in MEDLINE, and get one-click access to Open Access and subscribed articles with Kopernio™.
- **Visual results analysis.** Explore trends and gain unique insights into your search results with Web of Science's intuitive visual analysis tool.

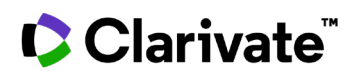

### **Basic search**

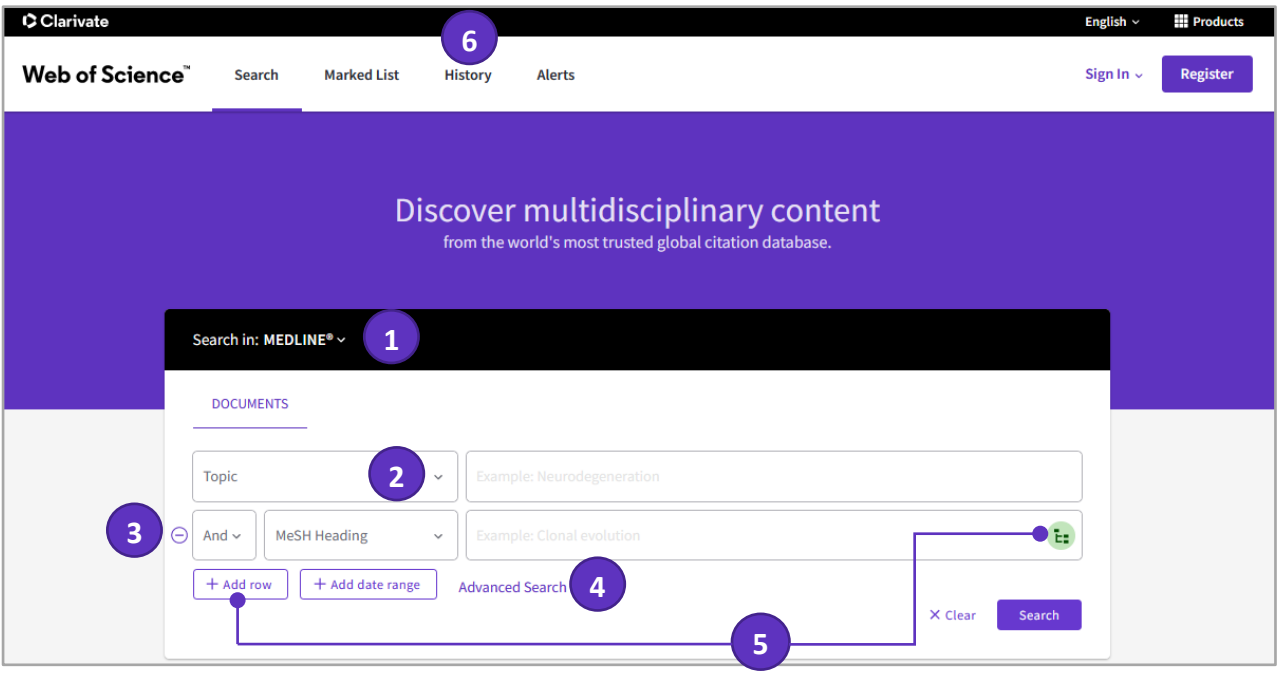

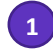

#### **Select a database**

Use the dropdown to select another content set on the *Web of Science*

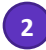

#### **Select your search field**

Use the drop down to select your search field.

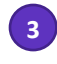

#### **Search**

Combine words and phrases to search across the source records in *MEDLINE.*

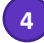

**Advanced Search**

Click to switch to Advanced Search options

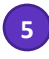

#### **Add another search field**

Click **Add Row** to add additional fields.

Fields with controlled terms have an associated searchable index. Click **Thesaurus** icon located in the search bar to search the thesaurus.

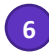

#### **History**

See the list of all your previous searches on the *Web of Science*

# Clarivate

#### **Search operators**

- Use **AND** to find records containing all of your search terms
- Use **OR** to find records containing any of your search terms
- Use **NOT** to exclude records containing certain words from your search
- Use **NEAR/n** to find records containing all terms within a certain number of words (n) of each other (stress NEAR/3 sleep)
- Use **SAME** in an Address search to find terms in the same line of the address (Tulane SAME Chem)

#### **Wild card characters**

Use truncation for more control of the retrieval of plurals and variant spellings

- **\*** zero to many characters
- **?** one character
- **\$** zero or one character

#### **Phrase Searching**

To search exact phrases in Topic or Title searches, enclose a phrase in quotation marks. For example, the query "stress symptoms" finds records containing the exact phrase stress symptoms.

#### **Author name**

Enter the last name first, followed by a space and up to five initials.

- Use truncation and search alternative spelling to find name variants:
- Driscoll C finds Driscoll C, Driscoll CF, Driscoll Colin L W, and so on.
- Driscoll finds all authors with the last name Driscoll.

• Search variant forms of names containing particles. For example, De la Cruz F OR Delacruz F finds delaCruz, FJ, De La Cruz F, de la Cruz Fabiola N and so on.

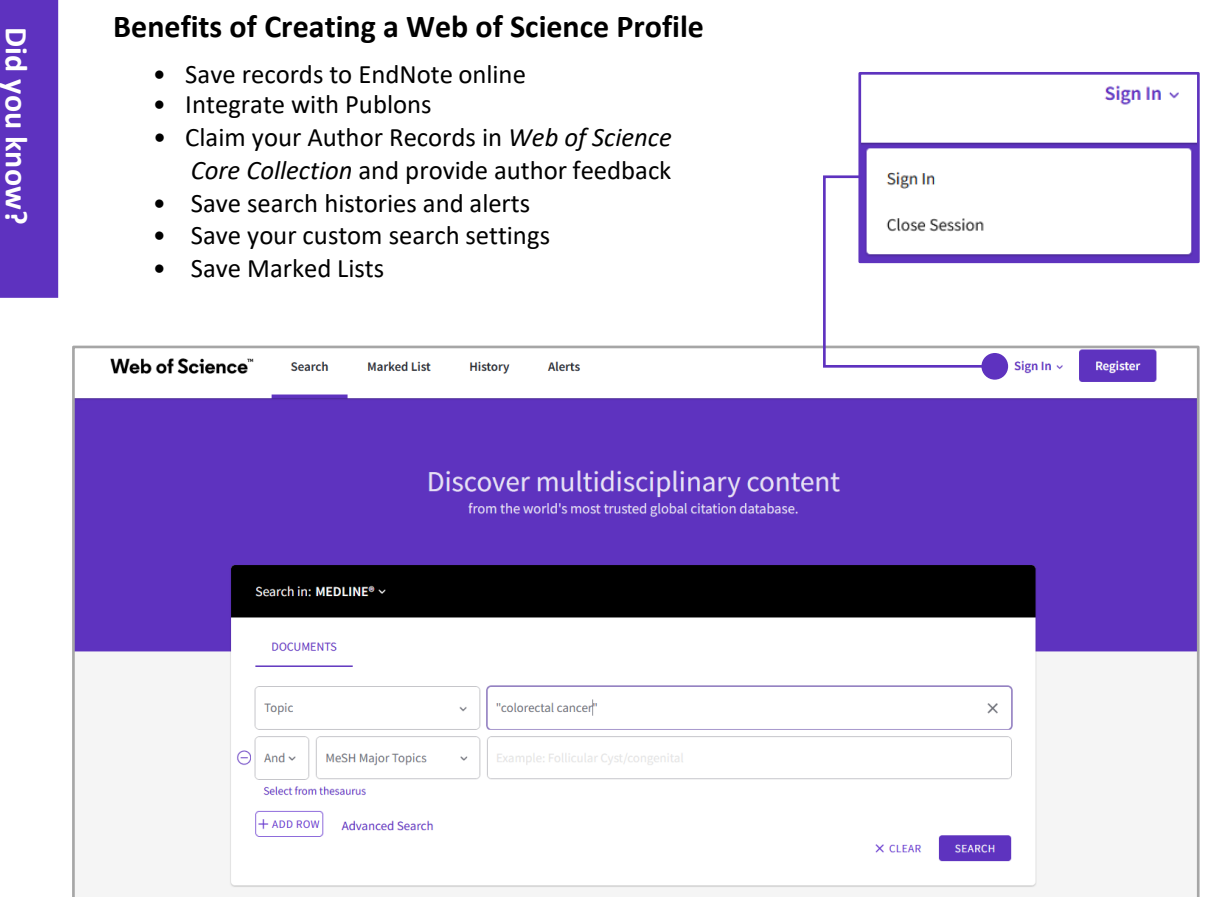

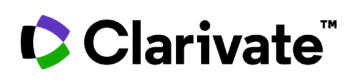

# **Search Results**

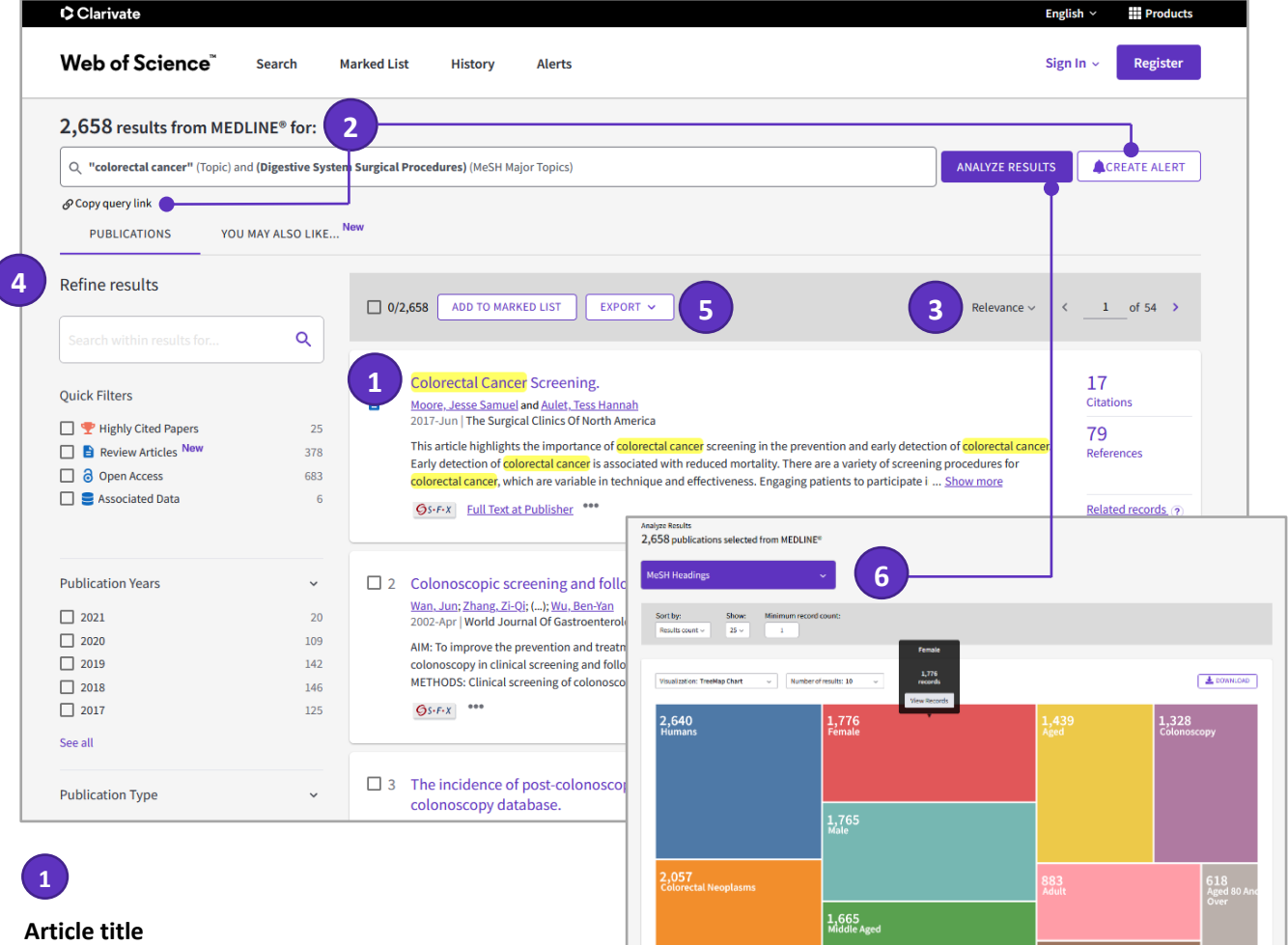

Click the article title to move to the full record. Links to full text may also be available (subscription required).

# **2**

#### **Results**

Click **Copy query link** to send your search query to someone else. Click **Create Alert** to save this search statement as a search alert.

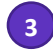

#### **Sort results - Relevance**

By Publication Date, Times Cited, Usage Count, Recently Added, Source, First Author or Conference name.

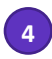

#### **Refine your results**

Use Refine Results to mine your full set of results to find Open Access articles, top Major Concepts, Publication Years, and more. Click **See All** to see the complete list of fields.

**5**

#### **Export search results**

Export to bibliographic management tools like *EndNote*, save as text, email, or add up to 50,000 to a Marked List. Save up to 50 Marked Lists containing up to 50,000 records per list.

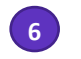

#### **Analyze Results**

Click **Analyze Results** to analyze results by MeSH Headings, MeSH Qualifyers, Authors, Journals, Languages

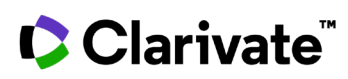

**Full Record** Times cited: number of times a paper was cited by<br>WoS Core Collection & other Clarivate databases

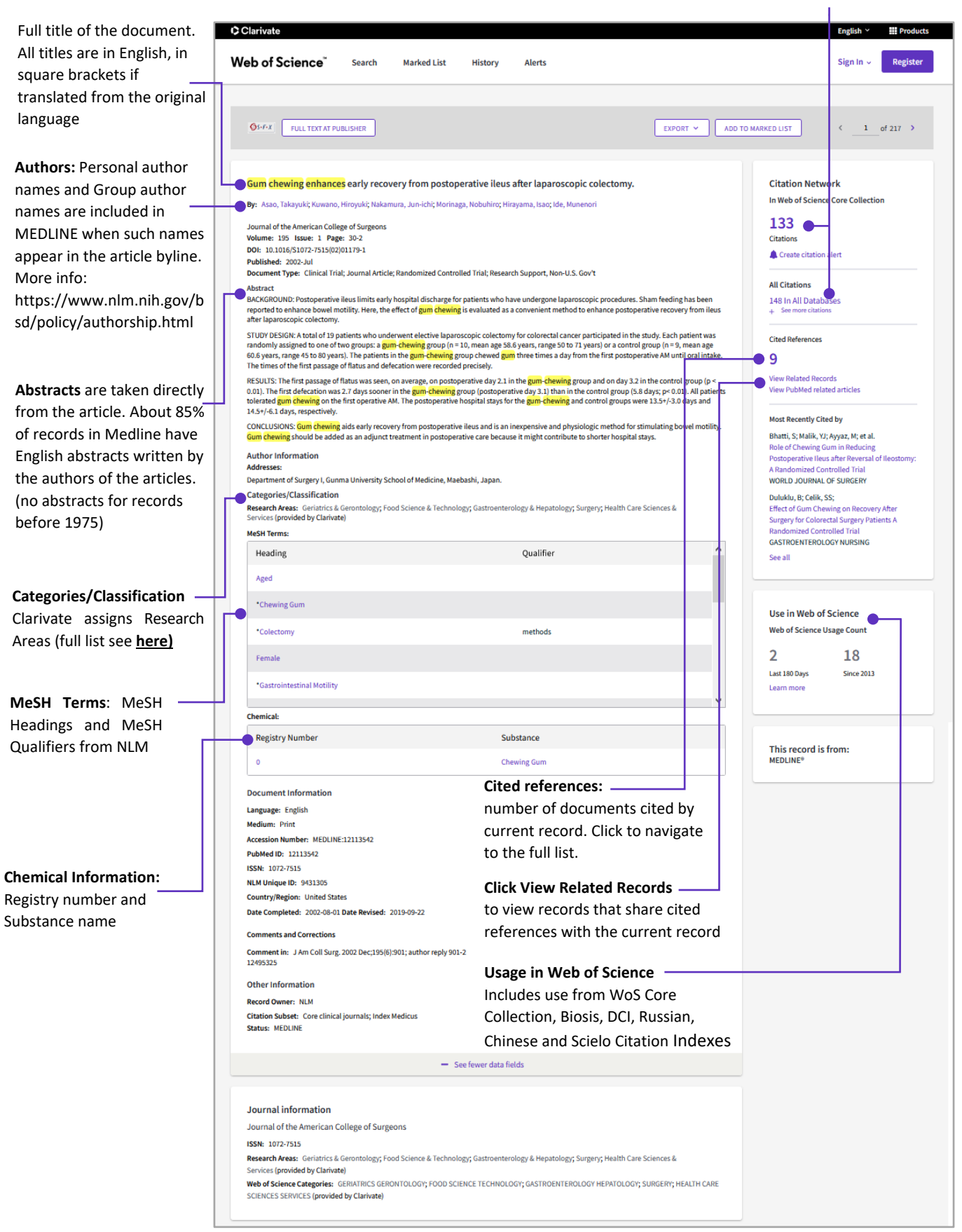

# Clarivate

## **Advanced Search**

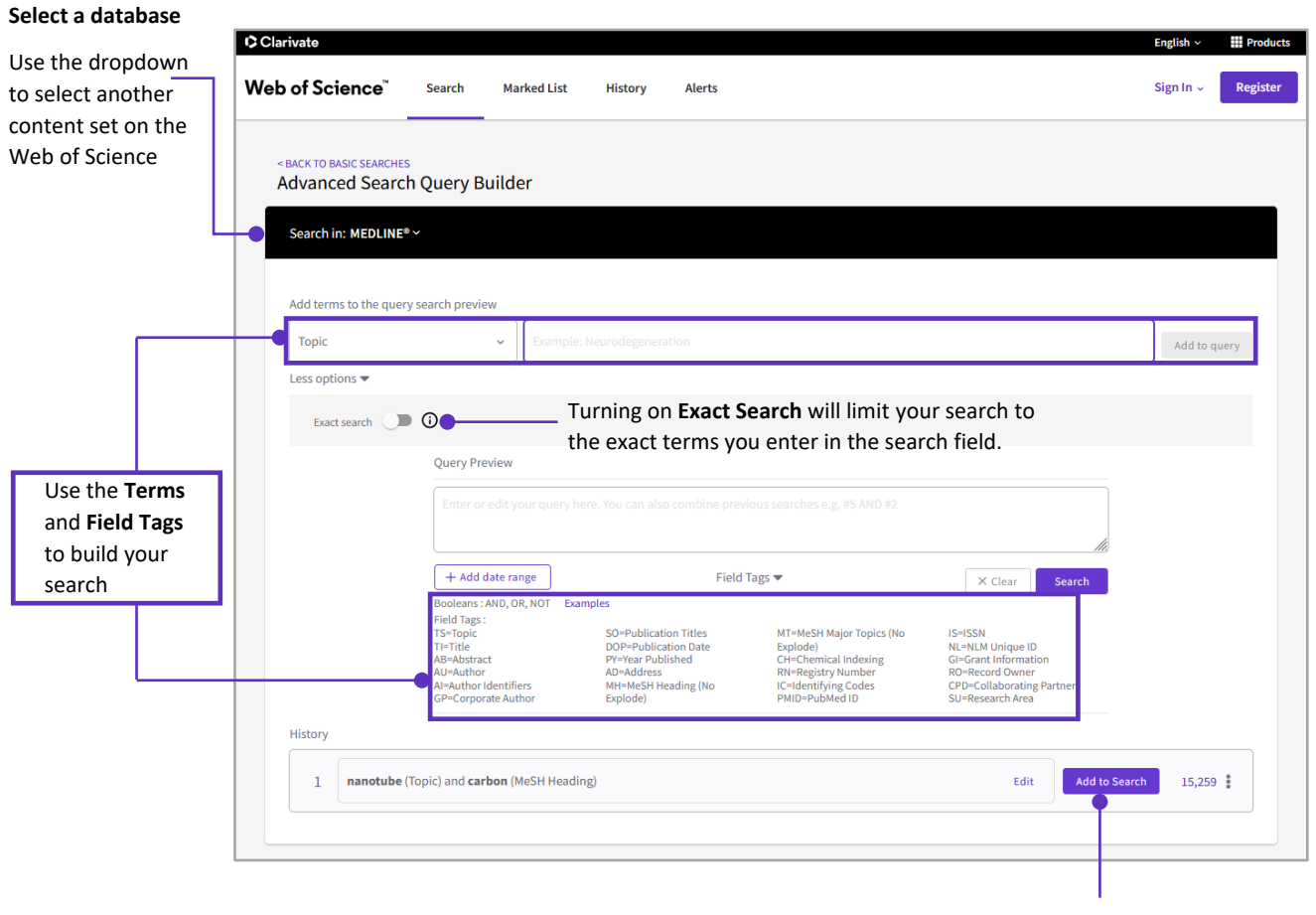

Click **Add to Search** button to use **History** items to build your Search

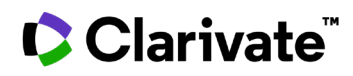

### **Getting Help**

Click the Help button on any page to get detailed help on features as well as detailed search tips and examples. Stay informed about Web of Science at:

**[clarivate.com/blog/](https://clarivate.com/blog/)**

Contact the Technical Help Desk for your region at:

**[support.clarivate.com/s/](https://support.clarivate.com/s/)**

Learning portal: **[clarivate.com/webofsciencegroup/support/home/](https://clarivate.com/webofsciencegroup/support/home/)**

Contact our experts today:

**+1 215 386 0100 (U.S.)**

**+44 (0) 20 7433 4000 (Europe)**

**[clarivate.com/webofsciencegroup.com](https://clarivate.com/webofsciencegroup/solutions/web-of-science/)**